# **Color Monitor**

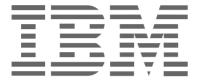

# **P97**

Operating Instructions \_\_\_\_\_

English

### First Edition (October 2001)

This publication could contain technical inaccuracies or typographical errors. Changes are made periodically to the information herein; these changes will be made in later editions. IBM may make improvements and/or changes in the product(s) and/or program(s) at any time.

It is possible that this publication may contain reference to, or information about, IBM products (machines and programs), programming, or services that are not announced in your country.

Requests for copies of this publication and for technical information about IBM products should be made to your IBM Authorized Dealer or IBM Retailer.

No part of this publication may be reproduced or distributed in any form or by any means without prior permission in writing from the International Business Machines Corporation.

#### © Copyright International Business Machines Corporation 2001. All rights reserved.

Note to U.S. Government Users--Documentation related to restricted rights--Use, duplication, or disclosure is subject to restrictions set forth in GSA ADP Schedule Contract with IBM Corp.

### Notices

References in this publication to IBM products, programs, or services do not imply that IBM intends to make these available in all countries in which IBM operates. Any reference to an IBM product, program or service is not intended to state or imply that only IBM's product, program, or service may be used. Any functionally equivalent product, program, or service that does not infringe any of IBM's intellectual property rights or other legally protectable rights may be used instead of the IBM product, program, or service. Evaluation and verification of operation in conjunction with other products, programs, or services, except those expressly designated by IBM, are the user's responsibility.

IBM may have patents or pending patent applications covering subject matter in this document. The furnishing of this document does not give you any license to these patents.

### Trademarks

The following terms, used in this publication, are trademarks or service marks of the IBM Corporation in the United States, other countries, or both:

### HelpCenter IBM

ENERGY STAR is a U.S. Govt. registered trademark.

Microsoft and Windows are trademarks of Microsoft Corporation in the United States, other countries, or both.

Other company, product, and service names may be trademarks or service marks of others.

# **Table of Contents**

|      | Precautions    2      Identifying parts and controls    3                                                                                                    |
|------|----------------------------------------------------------------------------------------------------|
| Setu | ıp4                                                                                                    |
|      | Step 1: Connect your monitor to your computer       4         Step 2: Connect the power cord       4         Step 3: Turn on the monitor and computer       4                                                                                                    |
|      | Step 3: Turn on the monitor and computer                                                                                                    |
| Cus  | tomizing Your Monitor5                                                                                                    |
|      | Navigating the menu       5         Adjusting the brightness and contrast (BRIGHT/CONTRAST)       7         Adjusting the centering of the picture (SIZE/CENTER)       8         Adjusting the size of the picture (SIZE/CENTER)       8         Automatically sizing and centering the picture (AUTO)       8         Adjusting the shape of the picture (GEOMETRY)       9         Adjusting the convergence (CONVERGENCE)       9         Adjusting the color of the picture (COLOR)       10         Additional settings (OPTION)       12         Resetting the adjustments (RESET)       12 |
| Tecl | nnical Features13                                                                                                    |
|      | Preset and user modes                                                                                                    |
| Trou | ıbleshooting                                                                                                    |
|      | If thin lines appear on your screen (damper wires)13On-screen messages13Trouble symptoms and remedies15Self-diagnosis function17                                                                                                    |
| Spe  | cifications17                                                                                                    |
| Serv | vice Information                                                                                                    |

### **Precautions**

### Installation

Do not install the monitor in the following places:

- on surfaces (rugs, blankets, etc.) or near materials (curtains, draperies, etc.) that may block the ventilation holes
- near heat sources such as radiators or air ducts, or in a place subject to direct sunlight
- in a place subject to severe temperature changes
- in a place subject to mechanical vibration or shock
- on an unstable surface
- near equipment which generates magnetism, such as a transformer or high voltage power lines
- near or on an magnetically charged metal surface
- · in a dusty or smoky environment
- · into a wall or enclosure
- in a small space that does not allow adequate ventilation around the top, bottom, and sides of the monitor that may block the ventilation holes

### Protection

- Do not put foreign objects into the monitor.
- Disconnect the monitor if environment exceeds 60°C/140°F.
- Ensure AC power cord is not trapped under furniture, TV, etc.
- · Do not overload wall outlets, extension cords, or convenience receptacles beyond their capacity.

### Maintenance

- Clean the screen with a soft cloth. If you use a glass cleaning liquid, do not use any type of cleaner containing an anti-static solution or similar additive as this may scratch the screen's coating.
- Do not rub, touch, or tap the surface of the screen with sharp or abrasive items such as a ballpoint pen or screwdriver. This type of contact may result in a scratched picture tube.
- Clean the cabinet, panel and controls with a soft cloth lightly moistened with a mild detergent solution. Do not use any type of abrasive pad, scouring powder, or solvent, such as alcohol or benzine.

### Transportation

When you transport this monitor for repair or shipment, use the original carton and packing materials.

### Use of the Tilt-Swivel

This monitor can be adjusted within the angles shown below. To find the center of the monitor's turning radius, align the center of the monitor's screen with the centering mark on the stand. Hold the monitor at the bottom with both hands when you turn it horizontally or vertically. Be careful not to pinch your fingers at the back of the monitor when you tilt the monitor up vertically.

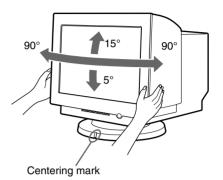

### Important information on power connection

• Use the supplied power cord. If you use a different power cord, be sure that it is compatible with your local power supply.

Example of plug types:

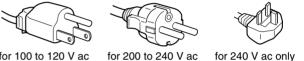

for 100 to 120 V ac

for 240 V ac only

US

- Before disconnecting the power cord, wait at least 30 seconds after turning off the power to allow the static electricity on the screen's surface to discharge.
- · After the power is turned on, the screen is demagnetized (degaussed) for a few seconds. This generates a strong magnetic field around the screen which may affect the data stored on magnetic tapes and diskettes place near the monitor. Be sure to keep magnetic recording equipment, tapes, and diskettes away from this monitor.

Install the equipment near an easily accessible electrical outlet.

### Identifying parts and controls

See the pages in parentheses for further details.

### Front

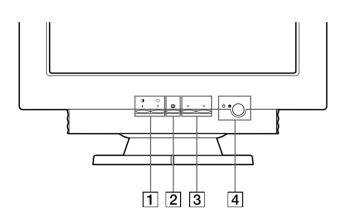

# 1 0↓ (contrast/down) and ☆↑ (brightness/up) buttons (pages 5 – 12)

These buttons are used to make the adjustment.

These buttons are used to display the BRIGHT/CONTRAST menu and to highlight the desired menu item.

### 2 = button (pages 5 – 12)

 $3 \leftarrow \rightarrow buttons$ 

(pages 5 - 12)

This button is used to display the menu and to select the menu item and to activated the adjustment.

(4) (b) (power) button and indicator (pages 4, 13, 15, 17) This button turns the monitor on and off. The power indicator lights up in green when the monitor is turned on, and lights up in orange when the monitor is in power saving mode.

### Rear

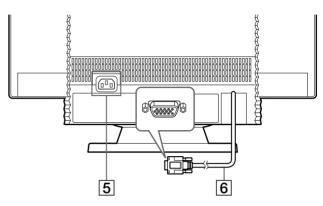

- **5 AC input connector (page 4)** This connector provides ac power to the monitor.
- 6 Video input connector (HD15) (page 4) This connector inputs RGB video signals (0.700 Vp-p, positive) and sync signals.

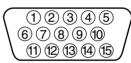

| Signal             | Pin No.                                                                                | Signal                                                                         |
|--------------------|----------------------------------------------------------------------------------------|--------------------------------------------------------------------------------|
| Red                | 8                                                                                      | Blue Ground                                                                    |
| Green              | 9                                                                                      | DDC + 5V*                                                                      |
| (Sync on<br>Green) | 10                                                                                     | Ground                                                                         |
|                    | 11                                                                                     | ID (Ground)                                                                    |
| Blue               | 12                                                                                     | <b>Bi-Directional</b>                                                          |
| ID (Ground)        |                                                                                        | Data (SDA)*                                                                    |
| DDC Ground*        | 13                                                                                     | H. Sync                                                                        |
| Red Ground         | 14                                                                                     | V. Sync                                                                        |
| Green Ground       | 15                                                                                     | Data Clock<br>(SCL)*                                                           |
|                    | Red<br>Green<br>(Sync on<br>Green)<br>Blue<br>ID (Ground)<br>DDC Ground*<br>Red Ground | Red8Green9(Sync on<br>Green)101011Blue12ID (Ground)13DDC Ground*13Red Ground14 |

\* Display Data Channel (DDC) Standard of VESA

### Setup

This monitor works with platforms running at horizontal frequencies between 30 and 107 kHz.

### Step 1: Connect your monitor to your computer

Turn off the monitor and computer before connecting.

### Notes

- Do not touch the pins of the video signal cable connector as this might bend the pins.
- When connecting the video signal cable, check the alignment of the video input connector. Do not force the video input connector in the wrong way or the pins might bend.

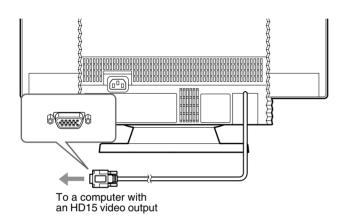

### Step 2: Connect the power cord

With the monitor and computer turned off, first connect the proper power cord for your local supply to the monitor, then connect it to a properly grounded power outlet.

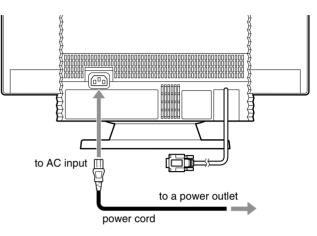

# Step 3: Turn on the monitor and computer

First turn on the monitor, then turn on the computer.

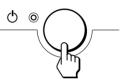

The installation of your monitor is complete. If necessary, use the monitor's controls to adjust the picture.

### If no picture appears on your screen

- Check that the monitor is correctly connected to the computer.
- If NO SIGNAL appears on the screen, confirm that your computer's graphics board is completely seated in the correct bus slot.
- If you are replacing an old monitor with this model and OUT OF SCAN RANGE appears on the screen, reconnect the old monitor. Then adjust the computer's graphics board so that the horizontal frequency is between 30 107 kHz and the vertical frequency is between 48 170 Hz.

For more information about the on-screen messages, see "Trouble symptoms and remedies" on page 15.

### **Workplace Preparation**

### **Positioning the Monitor**

Choose a suitable place to position the monitor where it is not near fluorescent desk lighting or any equipment that produces magnetic fields that could cause interference.

Ensure that the furniture or equipment can support the weight of the monitor. Allow at least 2 in. (50 mm) ventilation space around the monitor.

### Height

The monitor should be positioned so that the top of the screen is slightly below your eye level when you sit at your workstation.

### Orientation

Choose a position that gives the least reflection from lights and windows, usually at a right angle to any windows. Position the monitor directly in front of you so that you do not have to twist your body. Tilt the monitor to a comfortable viewing angle.

### **Working Practices**

### Rest

Take regular breaks. Vary your posture, and stand up and stretch occasionally as prolonged use of computer workstations can be tiring.

### Back

Sit back in the chair and use the backrest.

### Hands

Use a light touch on the keyboard, keeping your hands and fingers relaxed. Allow a space in front of the keyboard to rest your wrists when not typing. Consider using a wristpad.

### Eyesight

Working with monitors, in common with any kind of prolonged close work, can be visually demanding. Look away from the screen periodically and have your eyesight checked regularly.

### Screen settings

Set the screen brightness and contrast to a comfortable level. You may have to adjust this as the lighting changes during the day. Many application programs let you select color combinations which can help you to view in comfort.

## **Customizing Your Monitor**

You can make numerous adjustments to your monitor using the on-screen menu.

### Navigating the menu

### **Using the** $\equiv$ , $\downarrow/\uparrow$ , and $\leftarrow/\rightarrow$ buttons

### 1 Display the menu.

Press the  $\square$  button to display the menu on the screen.

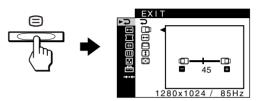

### 2 Select the menu you want to adjust.

Highlight the desired menu by pressing the  $\downarrow/\uparrow$  buttons. Then press the  $\boxdot$  button.

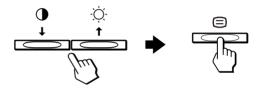

### US

### 3 Adjust the menu.

Press the  $\Leftarrow$ / $\Rightarrow$  buttons to make the adjustment, then press the  $\equiv$  button to activate the adjustment.

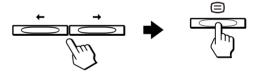

### If you want to select another menu:

Press the  $\checkmark/\uparrow$  buttons to select  $\checkmark$  and press the  $\equiv$  button to exit the menu.

### 4 Close the menu.

Each time you select  $\overline{\rightarrow}$  and press the  $\equiv$  button, the menu exits. If no buttons are pressed, the menu closes automatically after about 30 seconds.

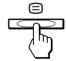

### Selecting the on-screen menu language (LANGUAGE)

English, French, German, Spanish, Italian, Dutch, Swedish, Russian, and Japanese versions of the on-screen menus are available.

**1** Press the  $\equiv$  button.

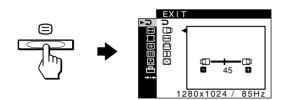

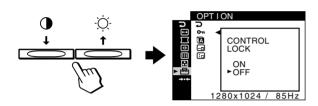

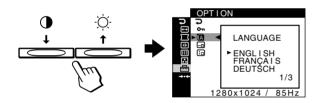

Each time you press the  $\downarrow/\uparrow$  buttons, the languages that can be selected appear cyclically.

- ENGLISH
- FRANÇAIS: French
- DEUTSCH: German
- ESPAÑOL: Spanish
- ITALIANO: Italian
- NEDERLANDS: Dutch
- SVENSKA: Swedish
- РУССКИЙ: Russian
- 日本語: Japanese

#### To close the menu

Press the  $\checkmark/\uparrow$  buttons to select  $\checkmark$ . If no buttons are pressed, the menu closes automatically after about 30 seconds.

### Menu items

- **⊋** EXIT
  - Close the menu.

### BRIGHT/CONTRAST (page 7)

Adjusts the brightness and contrast. You can call up this menu directly by pressing the ♀ ↑ or O ↓ buttons while there is no menu on the screen.

↔ SIZE/CENTER (page 8)

Adjusts the size and

**GEOMETRY** (page 9)

shape of the picture.

Adjusts the rotation and

centering.

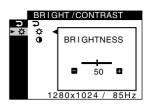

# SIZE/CENTER

 $1280 \times 1024$  /

85H

US

# GEOMETRY

# CONVERGENCE (page 9)

Adjusts the picture's horizontal and vertical convergence.

### III SCREEN (page 10)

Adjusts the picture's quality. The options include:

- The options include
- degaussing the screen (DEGAUSS)
- adjusting the moire cancellation (CANCEL MOIRE)

### COLOR (page 10)

Adjusts the picture's color temperature to match the monitor's colors to a printed picture's colors.

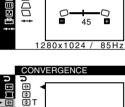

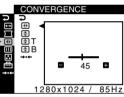

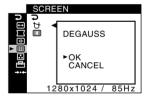

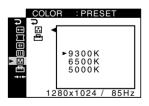

### OPTION (page 12)

Adjusts the monitor's options. The options include:

· locking the controls

- · changing the on-screen menu's language
- · changing the on-screen menu position

### →·· RESET (page 12)

Resets the adjustments.

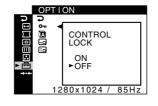

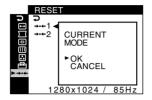

### Displaying the current input signal

When you press the 🗐 button to display the menu, information on the current input signal is displayed. If the current input signal matches one of the monitor's factory preset modes, the resolution and vertical frequencies are displayed. (See page 18 for a list of factory preset modes.) If the current input signal does not match one of the factory presets, the horizontal and vertical frequencies are displayed.

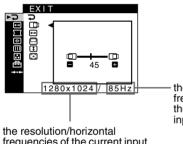

the vertical frequencies of the current input signal

frequencies of the current input signal

### Adjusting the brightness and contrast (BRIGHT/CONTRAST)

These settings are stored in memory for all signals.

- Press the Q f button to call up the BRIGHTNESS 1 adjustment window, or press the **○** ↓ button to call up the CONTRAST adjustment window.
- 2 Press the  $\leftarrow/\rightarrow$  buttons to adjust the brightness (O) or contrast (O).

### If you are using the sRGB mode

If you selected the sRGB mode in the COLOR MODE (
) of the COLOR ( .) menu, the following BRIGHT/CONTRAST menu appears on the screen.

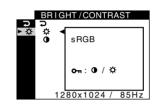

You cannot adjust the contrast  $(\mathbf{0})$  nor brightness  $(\mathbf{Q})$  on this screen. If you want to adjust them, select a mode other than sRGB in the COLOR MODE (🗁) of the COLOR ( 🔂 ) menu.

For more information about using the sRGB mode, see "Adjusting the color of the picture (COLOR)" on page 10.

# Adjusting the centering of the picture (SIZE/CENTER)

This setting is stored in memory for the current input signal.

- 1 Press the 😑 button. The menu appears on the screen.
- Press the ↓/↑ buttons to highlight → SIZE/CENTER and press the ⇒ button.
   The SIZE/CENTER menu appears on the screen.
- 4 Press the  $\leftarrow \rightarrow$  buttons to adjust the centering.

# Adjusting the size of the picture (SIZE/CENTER)

This setting is stored in memory for the current input signal.

- 1 Press the 😑 button. The menu appears on the screen.
- Press the ↓/↑ buttons to highlight → SIZE/CENTER and press the ⇒ button.
   The SIZE/CENTER menu appears on the screen.
- 3 Press the ↓/↑ buttons to select imes for horizontal adjustment, or imes for vertical adjustment. Then press the imes button.
- 4 Press the ←/→ buttons to adjust the size.

# Automatically sizing and centering the picture (AUTO)

You can easily adjust the picture to fill the screen by using the SIZE/CENTER menu.

1 Press the  $\equiv$  button.

The menu appears on the screen.

- 2 Press the ↓/↑ buttons to highlight → SIZE/CENTER and press the ⇒ button.
   The SIZE/CENTER menu appears on the screen.
- 3 Press the ↓/↑ buttons to select ① (AUTO). Then press the ⊇ button.

The adjustment window appears on the screen.

**4 Press the ↓/↑ buttons to select OK.** The picture automatically fills the screen.

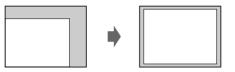

#### Notes

- If you do not want to use the AUTO function, select CANCEL in step 4.
- This function is intended to be used when the computer is displaying what should be a full-screen picture. It may not work properly if the background color is dark or if the input picture does not fill the screen to the edges.
- The displayed image moves for a few seconds while this function is performed. This is not a malfunction.

# Adjusting the shape of the picture (GEOMETRY)

The GEOMETRY settings allow you to adjust the rotation and shape of the picture.

The  $\bigcirc$  (rotation) setting is stored in memory for all input signals. All other settings are stored in memory for the current input signal.

1 Press the  $\equiv$  button.

The menu appears on the screen.

- 3 Press the ↓/↑ buttons to select the desired adjustment item. Then press the = button. The adjustment bar appears on the screen.

#### 4 Press the $\leftarrow$ / $\rightarrow$ buttons to make the adjustment.

| Select     | То                                                                           |
|------------|------------------------------------------------------------------------------|
| D          | rotate the picture                                                           |
| $\Box$     | expand or contract the picture sides                                         |
| $\square$  | shift the picture sides to the left or right                                 |
| $\Box$     | adjust the picture width at the top of the screen                            |
|            | shift the picture to the left or right at the top of the screen              |
| ,<br>RESET | reset all the GEOMETRY adjustments to the factory setting levels. Select OK. |

For more information about using the RESET mode, see "Resetting the adjustments (RESET)" on page 12.

# Adjusting the convergence (CONVERGENCE)

The CONVERGENCE settings allow you to adjust the quality of the picture by controlling the convergence. The convergence refers to the alignment of the red, green, and blue color signals. If you see red or blue shadows around letters or lines, adjust the convergence.

These settings are stored in memory for all input signals.

#### **1** Press the 😑 button.

The menu appears on the screen.

- 2 Press the ↓/↑ buttons to highlight
   Image: Image: I
- 3 Press the ↓/↑ buttons to select the desired adjustment item. Then press the = button. The adjustment bar appears on the screen.

### 4 Press the ←/→ buttons to make the adjustment.

| Select        | То                                                                              |
|---------------|---------------------------------------------------------------------------------|
| HH            | horizontally shift red or blue shadows                                          |
| Ŧ             | vertically shift red or blue shadows                                            |
|               | vertically shift red or blue shadows at the top of the screen                   |
| ∃ B<br>BOTTOM | vertically shift red or blue shadows at the bottom of the screen                |
| →••<br>RESET  | reset all the CONVERGENCE adjustments to the factory setting levels. Select OK. |

For more information about using the RESET mode, see "Resetting the adjustments (RESET)" on page 12.

# Adjusting the picture quality (SCREEN)

The SCREEN settings allow you to degauss (demagnetize) the monitor manually and adjust the picture quality by controlling the moire.

- If the color is not uniform or the picture is fuzzy, degauss the monitor (DEGAUSS).
- If elliptical or wavy patterns appear on the screen, cancel the moire (CANCEL MOIRE).

The monitor is automatically demagnetized (degaussed) when the power is turned on.

The screen is degaussed for about 2 seconds. If a second degauss cycle is needed, allow a minimum interval of 20 minutes for the best result.

The CANCEL MOIRE setting is stored in memory for the current input signal.

1 Press the  $\equiv$  button.

The menu appears on the screen.

The SCREEN menu appears on the screen.

- 3 Press the ↓/↑ buttons to select the desired adjustment item. Then press the = button. The adjustment bar appears on the screen.
- 4 Press the ↓/↑ or ←/→ buttons to make the adjustment.

| Select                 | То                                                                          |
|------------------------|-----------------------------------------------------------------------------|
| ∀<br>DEGAUSS           | degauss the monitor. To degauss the monitor manually, select OK.            |
| ())<br>CANCEL<br>MOIRE | adjust the degree of moire cancellation until<br>the moire* is at a minimum |

\* Moire is a type of natural interference which produces soft, wavy lines on your screen. It may appear due to interference between the pattern of the picture on the screen and the phosphor pitch pattern of the monitor.

Example of moire

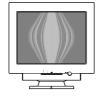

#### Note

The picture may become fuzzy when the CANCEL MOIRE function is activated.

# Adjusting the color of the picture (COLOR)

The COLOR settings allow you to adjust the picture's color temperature by changing the color level of the white color field. Colors appear reddish if the temperature is low, and bluish if the temperature is high. This adjustment is useful for matching the monitor's color to a printed picture's colors.

### Select the COLOR mode

There are 4 types of adjustment modes, PRESET, VARIABLE, EXPERT, and sRGB. The default setting is PRESET mode which can be adjusted to 9300K, 6500K, or 5000K.

If you want to set another mode (other than PRESET), select the desired mode in the COLOR (()) menu. Then adjust the selected mode in each COLOR MODE ()) menu.

### **1** Press the $\equiv$ button.

The menu appears on the screen.

- Press the ↓/↑ buttons to highlight ... COLOR and press the = button.
   The COLOR menu appears on the screen.
- 3 Press the ↓/↑ buttons to highlight ⊞ (COLOR MODE). Then press the = button.
- 4 Press the  $\downarrow/\uparrow$  buttons to select the COLOR mode.

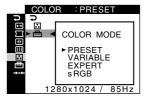

5 Press the  $\equiv$  button three times to close the menu.

(continued)

US

### PRESET mode

- 1 Press the 😑 button. The menu appears on the screen.
- 2 Press the ↓/↑ buttons to highlight . COLOR and press the button.

The COLOR menu appears on the screen.

3 Press the ↓/↑ buttons to highlight . Then press the = button.

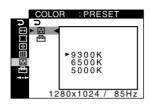

4 Press the **↓/↑** buttons to select the desired temperature.

The preset color temperatures are 9300K, 6500K, and 5000K. Since the default setting is 9300K, the whites will change from a bluish hue to a reddish hue as the temperature is lowered to 6500K and 5000K.

### VARIABLE mode

### 1 Press the $\equiv$ button.

The menu appears on the screen.

2 Press the ↓/↑ buttons to highlight . COLOR and press the button.

The COLOR menu appears on the screen.

3 Press the ↓/↑ buttons to highlight . Then press the = button.

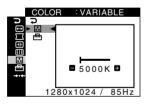

4 Press the ←/→ buttons to fine tune the color temperature.

The new color temperature setting you fine tuned between 5000K to 11000K is stored in memory.

### EXPERT mode

You can make additional adjustments to the color in greater detail by selecting the EXPERT mode.

1 Press the  $\equiv$  button.

The menu appears on the screen.

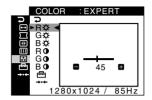

### sRGB mode

The sRGB color setting is an industry standard color space protocol designed to correlate the displayed and printed colors of sRGB compliant computer products. To adjust the colors to the sRGB profile, simply select the sRGB mode in the COLOR MODE (🖃) menu of the COLOR (:) menu.

However, in order to display the sRGB colors correctly ( $\gamma = 2.2$ , 6500K), you must set your computer to the sRGB profile. If you select this mode, you cannot operate the BRIGHT/CONTRAST menu adjustments.

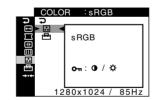

#### Note

Your computer and other connected products (such as a printer), must be sRGB compliant.

### Additional settings (OPTION)

You can lock the controls, change the on-screen language, change the menu position.

- 1 Press the 😑 button. The menu appears on the screen.
- 3 Press the ↓/↑ buttons to select the desired adjustment item.

Adjust the selected item according to the following instructions.

### Locking the controls (CONTROL LOCK)

You can protect the adjustment data by locking the controls. **Press the**  $\downarrow/\uparrow$  **buttons to highlight**  $\bigcirc_{\neg n}$  (CONTROL LOCK) and press the  $\equiv$  button. Then press the  $\downarrow/\uparrow$  **buttons to select ON and press the**  $\equiv$  button. Only the  $\bigcirc$  (power) button,  $\equiv$  button,  $\bigcirc$ , and  $\bigcirc_{\neg n}$ (CONTROL LOCK) of the  $\boxplus$  OPTION menu will operate. If any other items are selected, the  $\bigcirc_{\neg n}$  mark appears on the screen.

### To cancel the control lock

Repeat the procedure above and set **On** (CONTROL LOCK) to OFF.

### Changing the on-screen language (LANGUAGE)

See page 6.

### Changing the menu's position (OSD POSITION)

Change the menu's position if it is blocking an image on the screen.

Press the 4/4 buttons to select received (OSD POSITION) for horizontal adjustment, or received (OSD POSITION) for vertical adjustment and press the received (OSD POSITION) for press the received (OSD POSITION) for buttons to shift the on-screen menu. Then press the received (OSD POSITION) buttons to shift the on-screen menu.

### Resetting the adjustments (RESET)

This monitor has the following 2 reset methods.

- Resetting all the adjustment data for the current input signal
- **1 Press the (=) button.** The menu appears on the screen.
- 2 Press the ↓/↑ buttons to highlight →•• RESET and press the = button.
- 4 Press the  $\downarrow/\uparrow$  buttons to select OK.

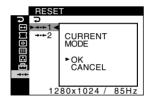

Note that the following items are not reset by this method:

- on-screen menu language (page 6)
- color mode setting in the COLOR menu (PRESET, VARIABLE, EXPERT, sRGB) (page 10)
- color temperature setting in the PRESET mode (9300K, 6500K, 5000K) (page 11)
- on-screen menu position (page 12)

# Resetting all of the adjustment data for all input signals

### Select →···2 (ALL MODES) in step 3 above.

#### Note

The RESET function does not function when **On** (CONTROL LOCK) is set to ON.

## **Technical Features**

### Preset and user modes

When the monitor receives an input signal, it automatically matches the signal to one of the factory preset modes stored in the monitor's memory to provide a high quality picture at the center of the screen. (See page 18 for a list of the factory preset modes.) For input signals that do not match one of the factory preset modes, the digital Multiscan technology of this monitor ensures that a clear picture appears on the screen for any timing in the monitor's frequency range (horizontal: 30 - 107 kHz, vertical: 48 - 170 Hz). If the picture is adjusted, the adjustment data is stored as a user mode and automatically recalled whenever the same input signal is received.

### Note for Windows users

For Windows users, check your graphics board manual or the utility program which comes with your graphics board and select the highest available refresh rate to maximize monitor performance.

### **Power saving function**

This monitor meets the power-saving guidelines set by VESA and ENERGY STAR. If no signal is input to the monitor from your computer, the monitor will automatically reduce power consumption as shown below.

| Power mode                    | Power consumption | (power)<br>indicator |
|-------------------------------|-------------------|----------------------|
| normal operation              | ≤ 135 W           | green                |
| active off*<br>(deep sleep)** | $\leq$ 3 W        | orange               |
| power off                     | Approx. 0 W       | off                  |

\* When your computer enters power saving mode, the input signal is cut and NO SIGNAL appears on the screen before the monitor enters active off mode. After a minute, the monitor enters power saving mode.

\*\*"Deep sleep" is power saving mode defined by the Environmental Protection Agency.

# Troubleshooting

Before contacting technical support, refer to this section.

# If thin lines appear on your screen (damper wires)

The visible lines on your screen especially when the background screen color is light (usually white), are normal for the Trinitron monitor. This is not a malfunction. These are shadows from the damper wires used to stabilize the aperture grille. The aperture grille is the essential element that makes a Trinitron picture tube unique by allowing more light to reach the screen, resulting in a brighter, more detailed picture.

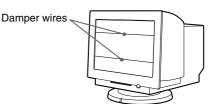

### **On-screen messages**

If there is something wrong with the input signal, one of the following messages appears on the screen.

### If NO SIGNAL appears on section 1

This indicates that no signal is input.

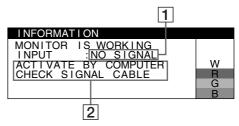

### 2 The remedies

The following messages appear on the screen.

- If ACTIVATE BY COMPUTER appears on the screen, try pressing any key on the computer or moving the mouse, and confirm that your computer's graphics board is completely seated in the correct bus slot.
- If CHECK SIGNAL CABLE appears on the screen, check that the monitor is correctly connected to the computer (page 4).

### If OUT OF SCAN RANGE appears on line 1

This indicates that the input signal is not supported by the monitor's specifications.

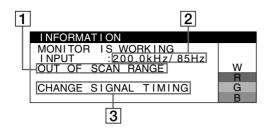

### 2 The frequencies of the current input signal

If the monitor recognizes the frequencies of the current input signal, the horizontal and vertical frequencies are also displayed.

### **3** The remedies

CHANGE SIGNAL TIMING appears on the screen. If you are replacing an old monitor with this monitor, reconnect the old monitor. Then adjust the computer's graphics board so that the horizontal frequency is between 30 - 107 kHz, and the vertical frequency is between 48 - 170 Hz.

For more information, see "Trouble symptoms and remedies" on page 15.

# Displaying this monitor's name, serial number, and date of manufacture

While the monitor is receiving a video signal, press and hold the (a) button for more than 5 seconds to display this monitor's information box.

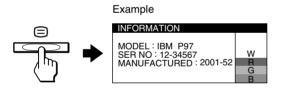

If the problem persists, call your authorized technical support and give the following information.

- Model name: IBM P97
- · Serial number
- · Name and specifications of your computer and graphics board

### Trouble symptoms and remedies

If the problem is caused by the connected computer or other equipment, please refer to the connected equipment's instruction manual. Use the self-diagnosis function (page 17) if the following recommendations do not resolve the problem.

| Symptom                                                                                                    | Check these items                                                                                                    |  |  |
|----------------------------------------------------------------------------------------------------|----------------------------------------------------------------------------------------------------|--|--|
| No picture                                                                                                    |                                                                                                    |  |  |
| If the $$ (power) indicator is not lit                                                                                                    | <ul> <li>Check that the power cord is properly connected.</li> <li>Check that the <sup>(1)</sup> (power) button is in the "on" position.</li> </ul>                                                                                                    |  |  |
| If the NO SIGNAL message appears<br>on the screen, or if the<br>(power) indicator is orange                                                                                                    | <ul> <li>Check that the video signal cable is properly connected and all plugs are firmly seated in their sockets (page 4).</li> <li>Check that the video input connector's pins are not bent or pushed in.</li> </ul>                                                                                                    |  |  |
|                                                                                                    | <ul> <li>Problems caused by the connected computer or other equipment</li> <li>The computer is in power saving mode. Try pressing any key on the keyboard or moving the mouse.</li> <li>Check that the computer's power is "on."</li> <li>Check that the graphic board is completely seated in the proper bus slot.</li> </ul>                                                                                                    |  |  |
| If the OUT OF SCAN RANGE message appears on the screen                                                                                                    | <ul> <li>Problems caused by the connected computer or other equipment</li> <li>Check that the video frequency range is within that specified for the monitor. If you replaced an old monitor with this monitor, reconnect the old monitor and adjust the frequency range to the following.<br/>Horizontal: 30 – 107 kHz</li> <li>Vertical: 48 – 170 Hz</li> </ul>                                                                                                    |  |  |
| If no message is displayed and the<br>(b) (power) indicator is green or<br>flashing orange                                                                                                    | • Use the Self-diagnosis function (page 17).                                                                                                    |  |  |
| Picture flickers, bounces,<br>oscillates, or is scrambled                                                                                                    | <ul> <li>Isolate and eliminate any potential sources of electric or magnetic fields such as other monitors, laser printers, fluorescent lighting, televisions, or electric fans.</li> <li>Move the monitor away from power lines or place a magnetic shield near the monitor.</li> <li>Try plugging the monitor into a different AC outlet, preferably on a different circuit.</li> <li>Try turning the monitor 90° to the left or right.</li> </ul>                                                                                     |  |  |
|                                                                                                    | <ul> <li>Problems caused by the connected computer or other equipment</li> <li>Check your graphics board manual for the proper monitor setting.</li> <li>Confirm that the graphics mode and the frequency of the input signal are supported by this monitor (page 18). Even if the frequency is within the proper range, some graphics board may have a sync pulse that is too narrow for the monitor to sync correctly.</li> <li>Adjust the computer's refresh rate (vertical frequency) to obtain the best possible picture</li> </ul> |  |  |
| <ul> <li>Picture is fuzzy</li> <li>Adjust the brightness and contrast (page 7).</li> <li>Degauss the monitor* (page 10).</li> <li>Adjust the degree of moire cancellation until the moire is minimal, or MOIRE to OFF (page 10).</li> </ul> |                                                                                                    |  |  |

\* If a second degauss cycle is needed, allow a minimum interval of 20 minutes for the best result. A humming noise may be heard, but this is not a malfunction.

| Symptom                                                      | Check these items                                                                                                    |  |
|--------------------------------------------------------------|----------------------------------------------------------------------------------------------------|--|
| Picture is ghosting                                          | <ul><li>Eliminate the use of video cable extensions and/or video switch boxes.</li><li>Check that all plugs are firmly seated in their sockets.</li></ul>                                                                                               |  |
| Picture is not centered or sized properly                    | <ul> <li>Set the AUTO ((:) function to OK (on) in the SIZE/CENTER menu (page 8).</li> <li>Adjust the size or centering (page 8). Note that with some input signals and/or graphics boards the periphery of the screen is not fully utilized.</li> </ul> |  |
| Edges of the image are curved                                | • Adjust the geometry (page 9).                                                                                                    |  |
| Wavy or elliptical pattern (moire)                           | • Adjust the degree of moire cancellation until the moire is minimal (page 10).                                                                                                    |  |
|                                                              | <ul><li>Problems caused by the connected computer or other equipment</li><li>Change your desktop pattern.</li></ul>                                                                                                    |  |
| Color is not uniform                                         | • Degauss the monitor* (page 10). If you place equipment that generates a magnetic field, such as a speaker, near the monitor, or if you change the direction the monitor faces, color may lose uniformity.                                             |  |
| White does not look white                                    | • Adjust the color temperature (page 10).                                                                                                    |  |
| Letters and lines show red or blue shadows at the edges      | • Adjust the convergence (page 9).                                                                                                    |  |
| Monitor buttons do not operate<br>(On appears on the screen) | • If the control lock is set to ON, set it to OFF (page 12).                                                                                                    |  |
| A hum is heard right after the power is turned on            | • This is the sound of the auto-degauss cycle. When the power is turned on, the monitor is automatically degaussed for a few seconds.                                                                                                    |  |

\* If a second degauss cycle is needed, allow a minimum interval of 20 minutes for the best result. A humming noise may be heard, but this is not a malfunction.

### Self-diagnosis function

This monitor is equipped with a self-diagnosis function. If there is a problem with your monitor or computer(s), the screen will go blank and the (power) indicator will either light up green or flash orange. If the (power) indicator is lit in orange, the computer is in power saving mode. Try pressing any key on the keyboard or moving the mouse.

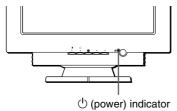

■ If the <sup>(1)</sup> (power) indicator is green

- 1 Disconnect the video input connector from the computer, or turn off the connected computer.
- 2 Press the () (power) button twice to turn the monitor off and then on.
- 3 Press the 1 button for 2 seconds before the monitor enters power saving mode.

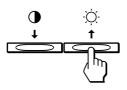

If all four color bars appear (white, red, green, blue), the monitor is working properly. Reconnect the video input cables and check the condition of your computer.

If the color bars do not appear, there is a potential monitor failure. Inform your authorized technical support of the monitor's condition.

### ■ If the () (power) indicator is flashing orange

## Press the $\mathop{\scriptstyle \bigcup}$ (power) button twice to turn the monitor off and then on.

If the  $\bigcirc$  (power) indicator lights up green, the monitor is working properly.

If the  $\bigcirc$  (power) indicator is still flashing, there is a potential monitor failure. Count the number of seconds between orange flashes of the  $\bigcirc$  (power) indicator and inform your authorized technical support of the monitor's condition. Be sure to note the model name and serial number of your monitor. Also note the make and model of your computer and graphic board.

### **Specifications**

| 0.24 mm aperture grille pitch<br>19 in. measured diagonally<br>90-degree deflection                                                                                                    |
|----------------------------------------------------------------------------------------------------|
| Trinitron<br>Approx. $365.0 \times 274.0 \text{ mm (w/h)}$<br>$(14 \times 11 \text{ in.})$<br>18.0" viewing image                                                                                                    |
|                                                                                                    |
| Horizontal: 1600 dots<br>Vertical: 1200 lines                                                                                                    |
| Horizontal: 1280 dots<br>Vertical: 1024 lines                                                                                                    |
| Video signal<br>Analog RGB: 0.700 Vp-p<br>(positive), 75 $\Omega$<br>SYNC signal<br>H/V separate or composite sync:<br>TTL 2 k $\Omega$ , Polarity free<br>Sync on Green: 0.3 Vp-p<br>(negative)                                                   |
| 4:3<br>Approx. $352 \times 264 \text{ mm (w/h)}$<br>(13 <sup>6</sup> /7 × 10 <sup>2</sup> /5 in.)                                                                                                    |
| Horizontal: 30 to 107 kHz<br>Vertical: 48 to 170 Hz                                                                                                    |
| 100 to 240 V, $50 - 60$ Hz, $2.0 - 1.0$ A<br>Approx. 135 W<br>Approx. $462 \times 483 \times 469$ mm (w/h/d)<br>(18 <sup>1</sup> /4 × 19 <sup>1</sup> /8 × 18 <sup>1</sup> /2 in.)<br>Approx. 27 kg (59 lb 8.39 oz)<br>DDC2B/DDC2Bi, GTF (page 18) |
|                                                                                                    |

115

- Recommended horizontal and vertical timing condition
- Horizontal sync width duty should be more than 4.8% of total horizontal time or 0.67 µs, whichever is larger.
- Horizontal blanking width should be more than 2.4 µsec.
- Vertical blanking width should be more than 400 µsec.

Design and specifications are subject to change without notice.

| No. | Resolution<br>(dots ×<br>lines) | Horizontal<br>Frequency |       | Graphics<br>Mode |
|-----|---------------------------------|-------------------------|-------|------------------|
| 1   | $640 \times 480$                | 31.5 kHz                | 60 Hz | VGA-G            |
| 2   | $640 \times 480$                | 43.3 kHz                | 85 Hz | VESA             |
| 3   | $720 \times 400$                | 31.5 kHz                | 70 Hz | VGA-Text         |
| 4   | $720 \times 400$                | 37.9 kHz                | 85 Hz | VESA             |
| 5   | $800 \times 600$                | 37.9 kHz                | 60 Hz | VESA             |
| 6   | $800 \times 600$                | 46.9 kHz                | 75 Hz | VESA             |
| 7   | $800 \times 600$                | 53.7 kHz                | 85 Hz | VESA             |
| 8   | $1024 \times 768$               | 48.4 kHz                | 60 Hz | VESA             |
| 9   | $1024 \times 768$               | 56.5 kHz                | 70 Hz | VESA             |
| 10  | $1024 \times 768$               | 60.0 kHz                | 75 Hz | VESA             |
| 11  | $1024 \times 768$               | 68.7 kHz                | 85 Hz | VESA             |
| 12  | $1152 \times 864$               | 67.5 kHz                | 75 Hz | VESA             |
| 13  | 1152 × 864                      | 77.5 kHz                | 85 Hz | VESA             |
| 14  | $1280 \times 960$               | 60.0 kHz                | 60 Hz | VESA             |
| 15  | $1280 \times 960$               | 85.9 kHz                | 85 Hz | VESA             |
| 16  | $1280 \times 1024$              | 64.0 kHz                | 60 Hz | VESA             |
| 17  | $1280 \times 1024$              | 80.0 kHz                | 75 Hz | VESA             |
| 18  | $1280 \times 1024$              | 91.1 kHz                | 85 Hz | VESA             |
| 19  | $1600 \times 1200$              | 75.0 kHz                | 60 Hz | VESA             |
| 20  | $1600 \times 1200$              | 81.3 kHz                | 65 Hz | VESA             |
| 21  | $1600 \times 1200$              | 87.5 kHz                | 70 Hz | VESA             |
| 22  | $1600 \times 1200$              | 93.8 kHz                | 75 Hz | VESA             |
| 23  | $1600 \times 1200$              | 106.3 kHz               | 85 Hz | VESA             |

If the input signal does not match one of the factory preset modes above, the Generalized Timing Formula feature of this monitor will automatically provide an optimal image for the screen as long as the signal is GTF compliant.

### **Service Information**

The following parts are for use by IBM service, or IBM authorized dealers, to support customer warranty. Parts are for service use only.

### **Monitor Information**

| Part No. | M/T-Model | Description                      |
|----------|-----------|----------------------------------|
| 22P7456  | 6651-T3N  | P97 Monitor - NH (Pearl White)   |
| 22P7457  | 6651-U3N  | P97 Monitor - NH (Stealth Black) |
| 22P7458  | 6651-T3S  | P97 Monitor - SH (Pearl White)   |
| 22P7459  | 6651-U3S  | P97 Monitor - SH (Stealth Black) |

Free Manuals Download Website <u>http://myh66.com</u> <u>http://usermanuals.us</u> <u>http://www.somanuals.com</u> <u>http://www.4manuals.cc</u> <u>http://www.4manuals.cc</u> <u>http://www.4manuals.cc</u> <u>http://www.4manuals.com</u> <u>http://www.404manual.com</u> <u>http://www.luxmanual.com</u> <u>http://aubethermostatmanual.com</u> Golf course search by state

http://golfingnear.com Email search by domain

http://emailbydomain.com Auto manuals search

http://auto.somanuals.com TV manuals search

http://tv.somanuals.com